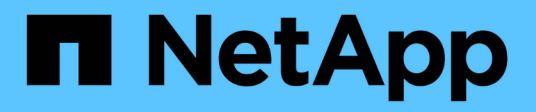

## **Clonar backups de recursos SAP HANA**

SnapCenter Software 4.5

NetApp January 18, 2024

This PDF was generated from https://docs.netapp.com/es-es/snapcenter-45/protecthana/task\_clone\_sap\_hana\_resource\_backups.html on January 18, 2024. Always check docs.netapp.com for the latest.

# **Tabla de contenidos**

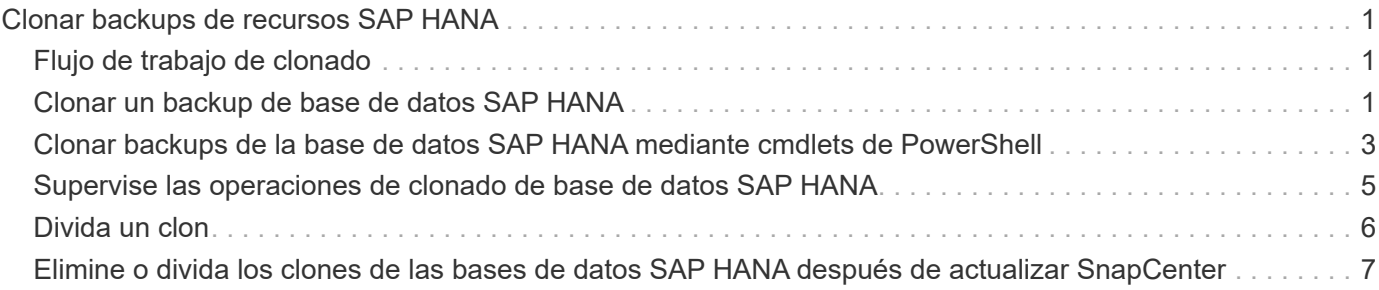

# <span id="page-2-0"></span>**Clonar backups de recursos SAP HANA**

# <span id="page-2-1"></span>**Flujo de trabajo de clonado**

El flujo de trabajo de clonado incluye realizar la operación de clonado y supervisarla.

#### **Acerca de esta tarea**

- Puede clonar en el servidor SAP HANA de origen.
- Es posible clonar backups de recursos por los siguientes motivos:
	- Para probar la funcionalidad que debe implementarse mediante la estructura de recursos actuales y el contenido durante los ciclos de desarrollo de aplicaciones
	- Para herramientas de manipulación y extracción de datos cuando se rellenan almacenes de datos
	- Para recuperar datos que se eliminaron o se modificaron por error

Los siguientes flujos de trabajo muestran la secuencia que debe seguirse para realizar la operación de clonado:

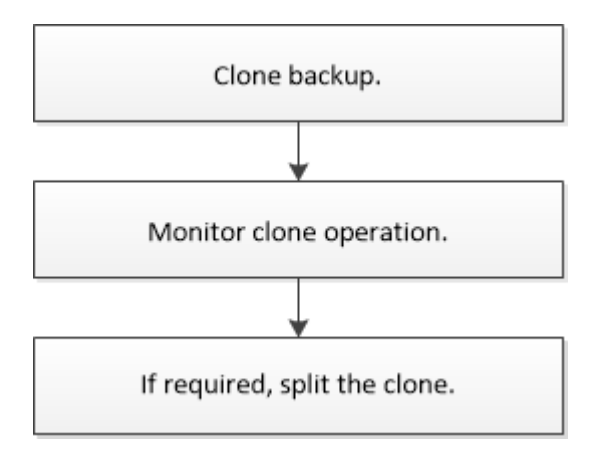

También puede usar los cmdlets de PowerShell manualmente o en scripts para realizar operaciones de backup, restauración y clonado. La ayuda del cmdlet de SnapCenter y la información de referencia del cmdlet contienen detalles sobre los cmdlets de PowerShell.

## <span id="page-2-2"></span>**Clonar un backup de base de datos SAP HANA**

Es posible usar SnapCenter para clonar un backup. Es posible clonar desde un backup primario o secundario.

#### **Lo que necesitará**

- Debe tener un backup de los recursos o del grupo de recursos.
- Debe asegurarse de que los agregados donde se alojan los volúmenes deben estar en la lista de agregados asignados de la máquina virtual de almacenamiento (SVM).
- No puede clonar backups basados en archivos.
- El servidor de clones de destino debe tener el mismo SID de instancia de SAP HANA que se proporciona en el campo SID de clon de destino.

**Acerca de esta tarea** para obtener información acerca de las limitaciones de la operación de división de clones, consulte ["Guía de gestión de almacenamiento lógico de ONTAP 9"](http://docs.netapp.com/ontap-9/topic/com.netapp.doc.dot-cm-vsmg/home.html).

- Pasos\*
	- 1. En el panel de navegación de la izquierda, haga clic en **Recursos** y, a continuación, seleccione el plugin adecuado en la lista.
	- 2. En la página **Recursos**, filtre los recursos de la lista desplegable **Ver** en función del tipo de recurso.

Los recursos se muestran junto con cierta información, como el tipo, el host, las políticas y los grupos de recursos asociados, y el estado.

3. Seleccione el recurso o el grupo de recursos.

Debe seleccionar un recurso para seleccionar un grupo de recursos.

Se muestra la página con el resumen o grupo de recursos.

- 4. En la vista Manage Copies, seleccione **copias de seguridad** ya sea en los sistemas de almacenamiento primario o secundario (reflejado o en almacén).
- 5. Seleccione el backup de datos de la tabla y haga clic en  $\blacksquare$ .
- 6. En la página **ubicación**, realice las siguientes acciones:

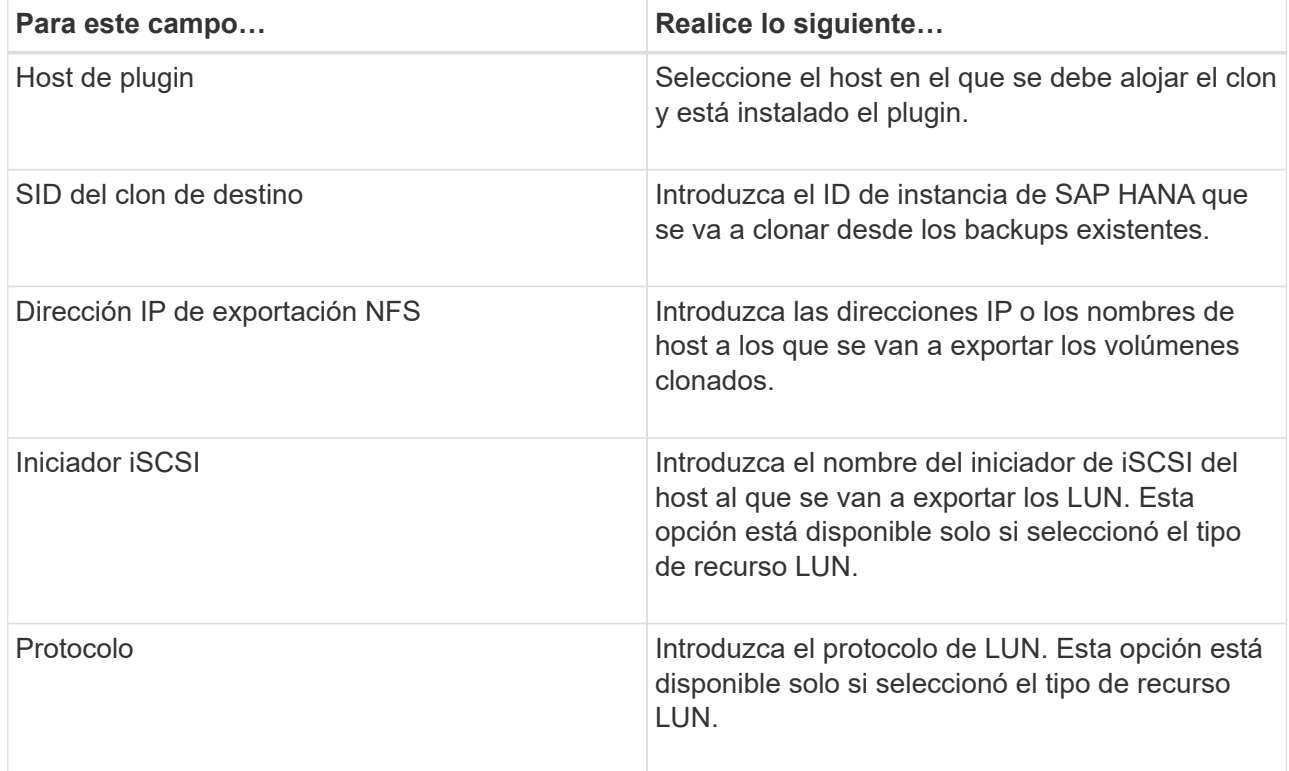

Si el recurso seleccionado es un LUN y lo clona desde un backup secundario, entonces se enumeran los volúmenes de destino. Un único recurso puede tener varios volúmenes de destino.

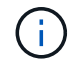

Antes de la clonado, debe asegurarse de que el iniciador de iSCSI o FCP estén presentes y estén configurados y conectados a hosts alternativos.

7. En la página **Scripts**, realice los siguientes pasos:

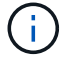

Los scripts se ejecutan en el host del plugin.

- a. Introduzca los comandos para el clon previo o posterior que se deben ejecutar antes o después de la operación de clonado, respectivamente.
	- Comando previo a la clonado: Elimine las bases de datos existentes con el mismo nombre
	- Comando posterior a la clonado: Verifique o inicie una base de datos.
- b. Escriba el comando de montaje para montar un sistema de archivos en un host.

Comando de montaje para un volumen o qtree en un equipo Linux:

Ejemplo para NFS:

```
mount VSERVER_DATA_IP:%{VOLUME_NAME_Clone} /mnt
```
8. En la página **notificación**, en la lista desplegable **preferencia de correo electrónico**, seleccione los escenarios en los que desea enviar los correos electrónicos.

También debe especificar las direcciones de correo electrónico del remitente y los destinatarios, así como el asunto del correo.

- 9. Revise el resumen y, a continuación, haga clic en **Finalizar**.
- 10. Supervise el progreso de la operación haciendo clic en **Monitor** > **Jobs**.

### <span id="page-4-0"></span>**Clonar backups de la base de datos SAP HANA mediante cmdlets de PowerShell**

El flujo de trabajo de clonado incluye planificar, realizar la operación de clonado y supervisar la operación.

Debe haber preparado el entorno de PowerShell para ejecutar los cmdlets de PowerShell.

La información relativa a los parámetros que se pueden utilizar con el cmdlet y sus descripciones se puede obtener ejecutando *Get-Help nombre\_comando*. Como alternativa, también puede consultar la ["Guía de](https://library.netapp.com/ecm/ecm_download_file/ECMLP2877143) [referencia de cmdlets de SnapCenter Software"](https://library.netapp.com/ecm/ecm_download_file/ECMLP2877143).

- Pasos\*
	- 1. Inicie una sesión de conexión con el servidor de SnapCenter para el usuario especificado mediante el cmdlet de Open-SmConnection.

Open-SmConnection -SMSbaseurl https:\\snapctr.demo.netapp.com:8146/

2. Recupere los backups para realizar la operación de clonado mediante el cmdlet Get-SmBackup.

Este ejemplo muestra que hay dos backups disponibles para clonar:

```
 C:\PS> Get-SmBackup
     BackupId BackupName
BackupTime BackupType
       -------- ----------
---------- ----------
     1 Payroll Dataset vise-f6 08... 8/4/2015
11:02:32 AM Full Backup
       2 Payroll Dataset_vise-f6_08... 8/4/2015
11:23:17 AM
```
3. Inicie una operación de clonado a partir de un backup existente y especifique las direcciones IP de exportación de NFS a las que se van a exportar los volúmenes clonados.

Este ejemplo muestra que el backup que se va a clonar tiene una dirección NFSExportIPs de 10.232.206.169:

```
New-SmClone -AppPluginCode hana -BackupName
scsccore1_sccore_test_com_hana_H73_scsccore1_06-07-2017_02.54.29.3817
-Resources @{"Host"="scsccore1.sccore.test.com";"Uid"="H73"}
-CloneToInstance shivscc4.sccore.test.com -mountcommand 'mount
10.232.206.169:%hana73data_Clone /hana83data' -preclonecreatecommands
'/home/scripts/scpre_clone.sh' -postclonecreatecommands
'/home/scripts/scpost_clone.sh'
```
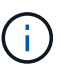

Si no se especificó NFSExportIPs, el valor predeterminado se exporta al host de destino del clon.

4. Compruebe que los backups se hayan clonado correctamente mediante el cmdlet Get-SmCloneReport para ver los detalles del trabajo de clonado.

Puede ver detalles como el ID del clon, la fecha y hora de inicio, y la fecha y hora de finalización.

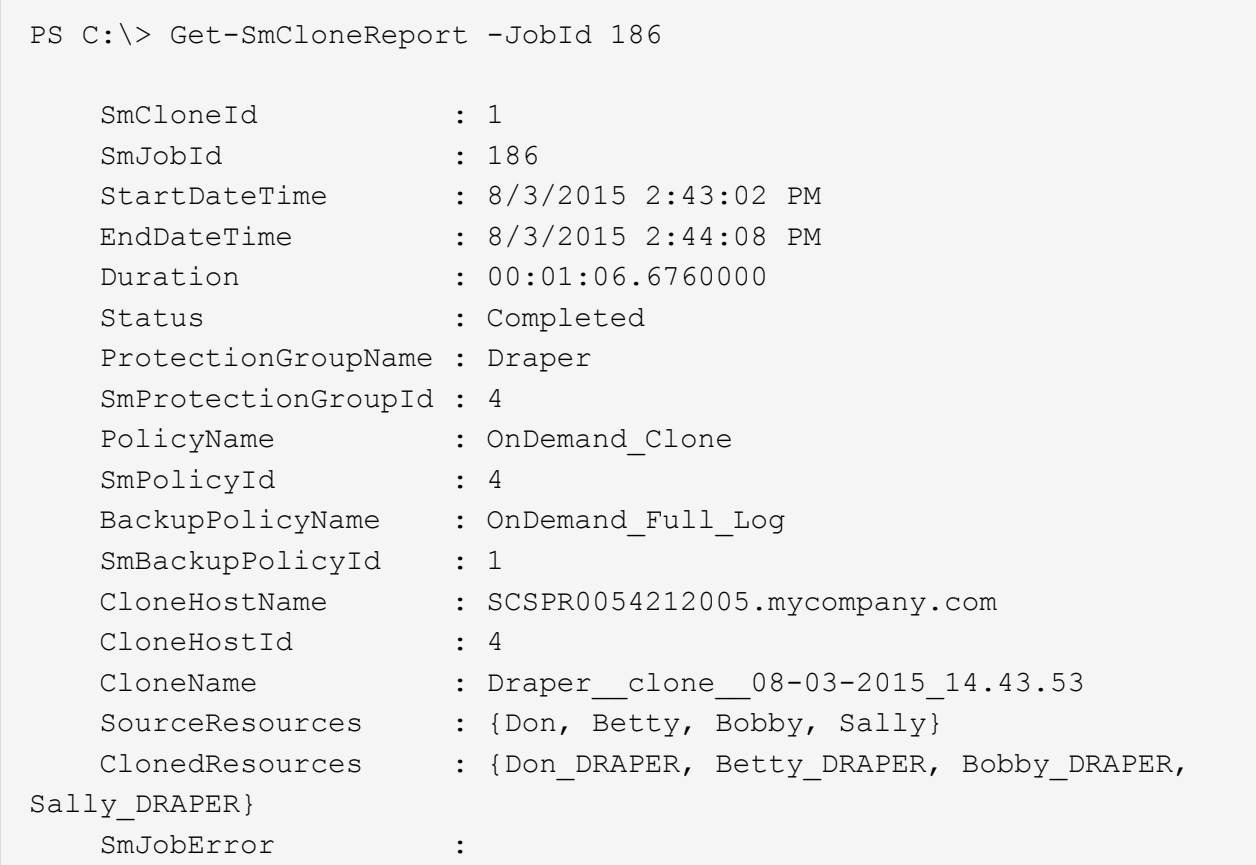

### <span id="page-6-0"></span>**Supervise las operaciones de clonado de base de datos SAP HANA**

Es posible supervisar el progreso de las operaciones de clonado de SnapCenter mediante la página Jobs. El progreso de una operación puede revisarse para determinar cuándo está completa o si hay un problema.

#### **Acerca de esta tarea**

Los siguientes iconos aparecen en la página Jobs e indican el estado de la operación:

- En curso
- Completado correctamente
- **x** Error

•

•

Completado con advertencias o no pudo iniciarse debido a advertencias

- 5 En cola
- **Ø** Cancelada
- Pasos\*
	- 1. En el panel de navegación de la izquierda, haga clic en **Monitor**.
	- 2. En la página **Monitor**, haga clic en **trabajos**.
	- 3. En la página **trabajos**, realice los siguientes pasos:
- a. Haga clic en para filtrar la lista de modo que solo figuren las operaciones de clonado.
- b. Especifique las fechas de inicio y finalización.
- c. En la lista desplegable **Tipo**, seleccione **Clonar**.
- d. En la lista desplegable **Estado**, seleccione el estado del clon.
- e. Haga clic en **aplicar** para ver las operaciones que se han completado correctamente.
- 4. Seleccione el trabajo de clonado y, a continuación, haga clic en **Detalles** para ver los detalles del trabajo.
- 5. En la página **Detalles del trabajo**, haga clic en **Ver registros**.

## <span id="page-7-0"></span>**Divida un clon**

Es posible usar SnapCenter para dividir un recurso clonado de un recurso primario. El clon que se divide se independiza del recurso primario.

#### **Acerca de esta tarea**

• No se puede ejecutar la operación de división de clones en un clon intermedio.

Por ejemplo, después de crear el clon 1 a partir de un backup de la base de datos, puede realizar un backup del clon 1 y luego clonar este backup (que sería el clon 2). Una vez creado el clon 2, el clon 1 se convierte en un clon intermedio y la operación de división de clones puede hacerse con el clon 1. No obstante, esta operación también puede ejecutarse con el clon 2.

Después de dividir el clon 2, puede ejecutar la operación de división de clones con el clon 1, ya que este deja de ser el clon intermedio.

- Cuando divide un clon, se eliminan las copias de backup y los trabajos de clonado del clon.
- Para obtener más información sobre las limitaciones de las operaciones de división de clones, consulte ["Guía de gestión de almacenamiento lógico de ONTAP 9".](http://docs.netapp.com/ontap-9/topic/com.netapp.doc.dot-cm-vsmg/home.html)
- Asegúrese de que el volumen o el agregado del sistema de almacenamiento estén en línea.
- Pasos\*
	- 1. En el panel de navegación de la izquierda, haga clic en **Recursos** y, a continuación, seleccione el plugin adecuado en la lista.
	- 2. En la página **Recursos**, seleccione la opción adecuada en la lista Ver:

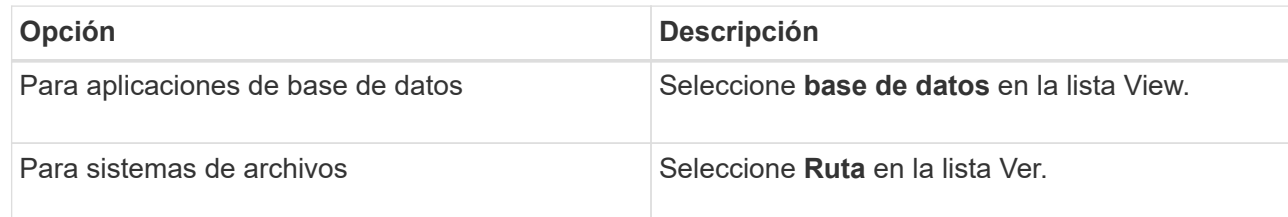

3. Seleccione el recurso adecuado de la lista.

Se muestra la página con el resumen.

4. En la vista Manage Copies, seleccione el recurso clonado (por ejemplo, la base de datos o el LUN) y, a continuación, haga clic en **.** 

- 5. Revise el tamaño estimado del clon que se va a dividir y el espacio necesario disponible en el agregado y, a continuación, haga clic en **Inicio**.
- 6. Supervise el progreso de la operación haciendo clic en **Monitor** > **Jobs**.

La operación de división de clones se detiene si se reinicia el servicio de SMCore. Debe ejecutar el cmdlet Stop-SmJob para detener la operación de división de clones y luego volver a intentar la operación de división de clones.

Si necesita más o menos tiempo de sondeo para comprobar si el clon está dividido o no, puede cambiar el valor del parámetro *CloneSplitStatusCheckPollTime* en el archivo *SMCoreServiceHost.exe.config* para establecer un intervalo para que SMCore sondee el estado de la operación de división de clones. El valor se registra en milisegundos; el predeterminado son 5 minutos.

Por ejemplo:

```
<add key="CloneSplitStatusCheckPollTime" value="300000" />
```
+ Se produce un error en la operación de inicio de división de clones si hay un backup, una restauración u otra división de clones en curso. Solo debe reiniciar la operación de división de clones una vez que hayan finalizado las operaciones en ejecución.

#### **Más información**

["Se produce un error en la verificación o el clon de SnapCenter porque no existe agregado"](https://kb.netapp.com/Advice_and_Troubleshooting/Data_Protection_and_Security/SnapCenter/SnapCenter_clone_or_verfication_fails_with_aggregate_does_not_exist)

### <span id="page-8-0"></span>**Elimine o divida los clones de las bases de datos SAP HANA después de actualizar SnapCenter**

Después de actualizar a SnapCenter 4.3, ya no se muestran los clones. Puede eliminar el clon o dividir los clones desde la página Topology del recurso desde el cual se crearon los clones.

#### **Acerca de esta tarea**

Si desea localizar el espacio de almacenamiento de los clones ocultos, ejecute el siguiente comando: Get-SmClone -ListStorageFootprint

- Pasos\*
	- 1. Elimine los backups de los recursos clonados con el cmdlet remove-smbackup.
	- 2. Elimine el grupo de recursos de los recursos clonados mediante el cmdlet remove-smresourcegroup.
	- 3. Quite la protección del recurso clonado mediante el cmdlet remove-smprotectresource.
	- 4. Seleccione el recurso padre en la página **Recursos**.

Se muestra la página con el resumen.

- 5. En la vista **Manage Copies**, seleccione los clones de los sistemas de almacenamiento principal o secundario (reflejado o replicado).
- 6. Seleccione los clones y, a continuación, haga clic en para eliminar clones o haga clic en para

dividir los clones.

7. Haga clic en **Aceptar**.

#### **Información de copyright**

Copyright © 2024 NetApp, Inc. Todos los derechos reservados. Imprimido en EE. UU. No se puede reproducir este documento protegido por copyright ni parte del mismo de ninguna forma ni por ningún medio (gráfico, electrónico o mecánico, incluidas fotocopias, grabaciones o almacenamiento en un sistema de recuperación electrónico) sin la autorización previa y por escrito del propietario del copyright.

El software derivado del material de NetApp con copyright está sujeto a la siguiente licencia y exención de responsabilidad:

ESTE SOFTWARE LO PROPORCIONA NETAPP «TAL CUAL» Y SIN NINGUNA GARANTÍA EXPRESA O IMPLÍCITA, INCLUYENDO, SIN LIMITAR, LAS GARANTÍAS IMPLÍCITAS DE COMERCIALIZACIÓN O IDONEIDAD PARA UN FIN CONCRETO, CUYA RESPONSABILIDAD QUEDA EXIMIDA POR EL PRESENTE DOCUMENTO. EN NINGÚN CASO NETAPP SERÁ RESPONSABLE DE NINGÚN DAÑO DIRECTO, INDIRECTO, ESPECIAL, EJEMPLAR O RESULTANTE (INCLUYENDO, ENTRE OTROS, LA OBTENCIÓN DE BIENES O SERVICIOS SUSTITUTIVOS, PÉRDIDA DE USO, DE DATOS O DE BENEFICIOS, O INTERRUPCIÓN DE LA ACTIVIDAD EMPRESARIAL) CUALQUIERA SEA EL MODO EN EL QUE SE PRODUJERON Y LA TEORÍA DE RESPONSABILIDAD QUE SE APLIQUE, YA SEA EN CONTRATO, RESPONSABILIDAD OBJETIVA O AGRAVIO (INCLUIDA LA NEGLIGENCIA U OTRO TIPO), QUE SURJAN DE ALGÚN MODO DEL USO DE ESTE SOFTWARE, INCLUSO SI HUBIEREN SIDO ADVERTIDOS DE LA POSIBILIDAD DE TALES DAÑOS.

NetApp se reserva el derecho de modificar cualquiera de los productos aquí descritos en cualquier momento y sin aviso previo. NetApp no asume ningún tipo de responsabilidad que surja del uso de los productos aquí descritos, excepto aquello expresamente acordado por escrito por parte de NetApp. El uso o adquisición de este producto no lleva implícita ninguna licencia con derechos de patente, de marcas comerciales o cualquier otro derecho de propiedad intelectual de NetApp.

Es posible que el producto que se describe en este manual esté protegido por una o más patentes de EE. UU., patentes extranjeras o solicitudes pendientes.

LEYENDA DE DERECHOS LIMITADOS: el uso, la copia o la divulgación por parte del gobierno están sujetos a las restricciones establecidas en el subpárrafo (b)(3) de los derechos de datos técnicos y productos no comerciales de DFARS 252.227-7013 (FEB de 2014) y FAR 52.227-19 (DIC de 2007).

Los datos aquí contenidos pertenecen a un producto comercial o servicio comercial (como se define en FAR 2.101) y son propiedad de NetApp, Inc. Todos los datos técnicos y el software informático de NetApp que se proporcionan en este Acuerdo tienen una naturaleza comercial y se han desarrollado exclusivamente con fondos privados. El Gobierno de EE. UU. tiene una licencia limitada, irrevocable, no exclusiva, no transferible, no sublicenciable y de alcance mundial para utilizar los Datos en relación con el contrato del Gobierno de los Estados Unidos bajo el cual se proporcionaron los Datos. Excepto que aquí se disponga lo contrario, los Datos no se pueden utilizar, desvelar, reproducir, modificar, interpretar o mostrar sin la previa aprobación por escrito de NetApp, Inc. Los derechos de licencia del Gobierno de los Estados Unidos de América y su Departamento de Defensa se limitan a los derechos identificados en la cláusula 252.227-7015(b) de la sección DFARS (FEB de 2014).

#### **Información de la marca comercial**

NETAPP, el logotipo de NETAPP y las marcas que constan en <http://www.netapp.com/TM>son marcas comerciales de NetApp, Inc. El resto de nombres de empresa y de producto pueden ser marcas comerciales de sus respectivos propietarios.